# **scratch 基礎コース**

**<目的>**

## **プログラミング\*の面白さ・楽しさを体験する**

#### **\*プログラミングとは コンピュータに分かる言葉でプログラムを作ること**

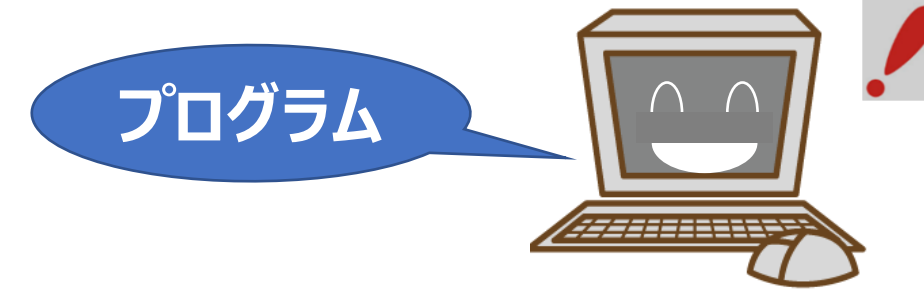

## **scratchは「プログラミングで使う言葉」の一つ**

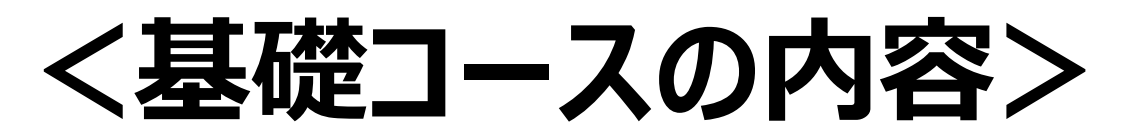

- **1.scratchの基本的な操作**
- **2.グループ毎のブロック説明**
	- **→イベント、動き、見た目、音、制御**
- **3.変数**
	- **→変数について**
- **4.課題にチャレンジ**

**→象さんの風船割り**

## **1 Scratchの基本的な操作**

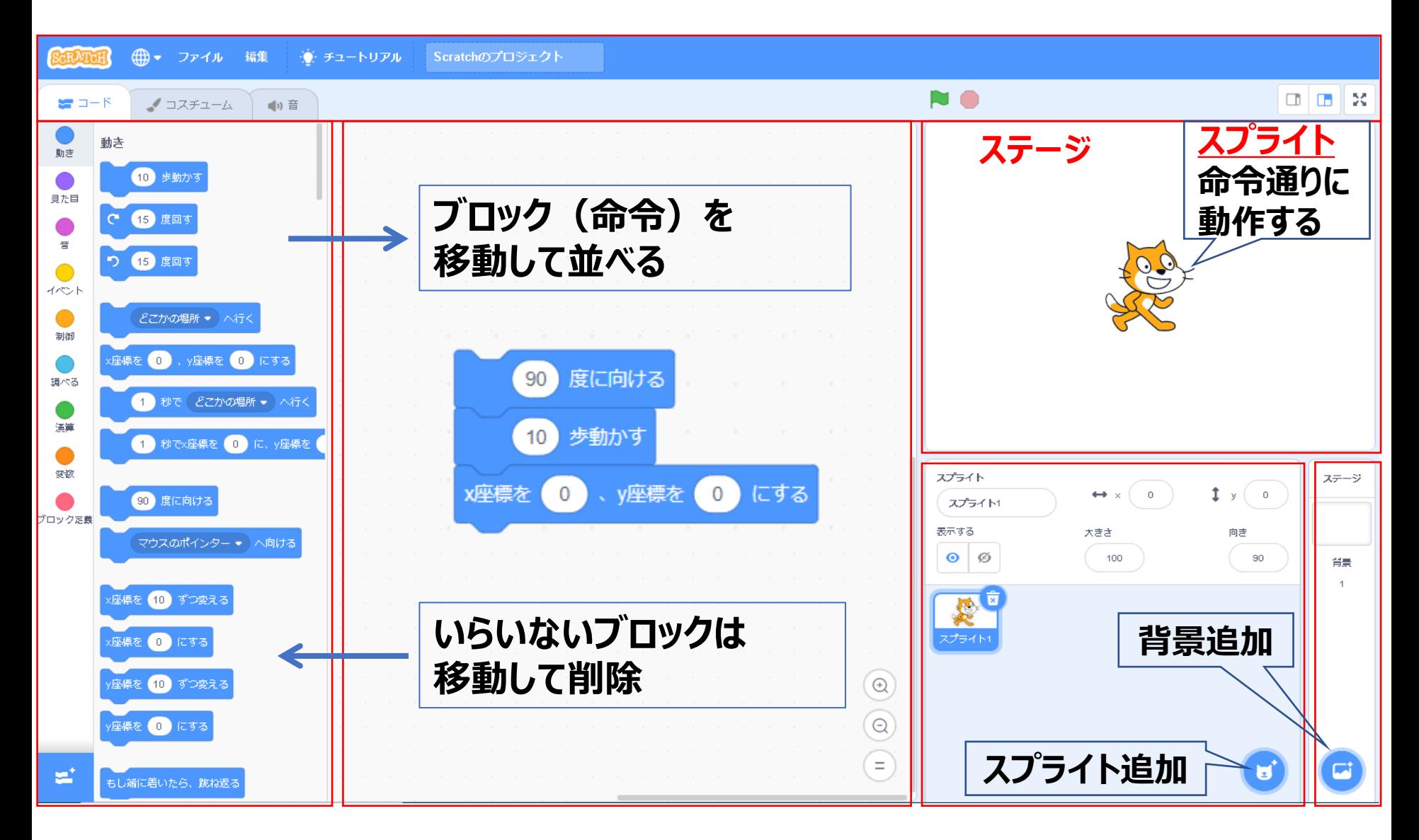

#### **scratchキャットが歩くプログラム**

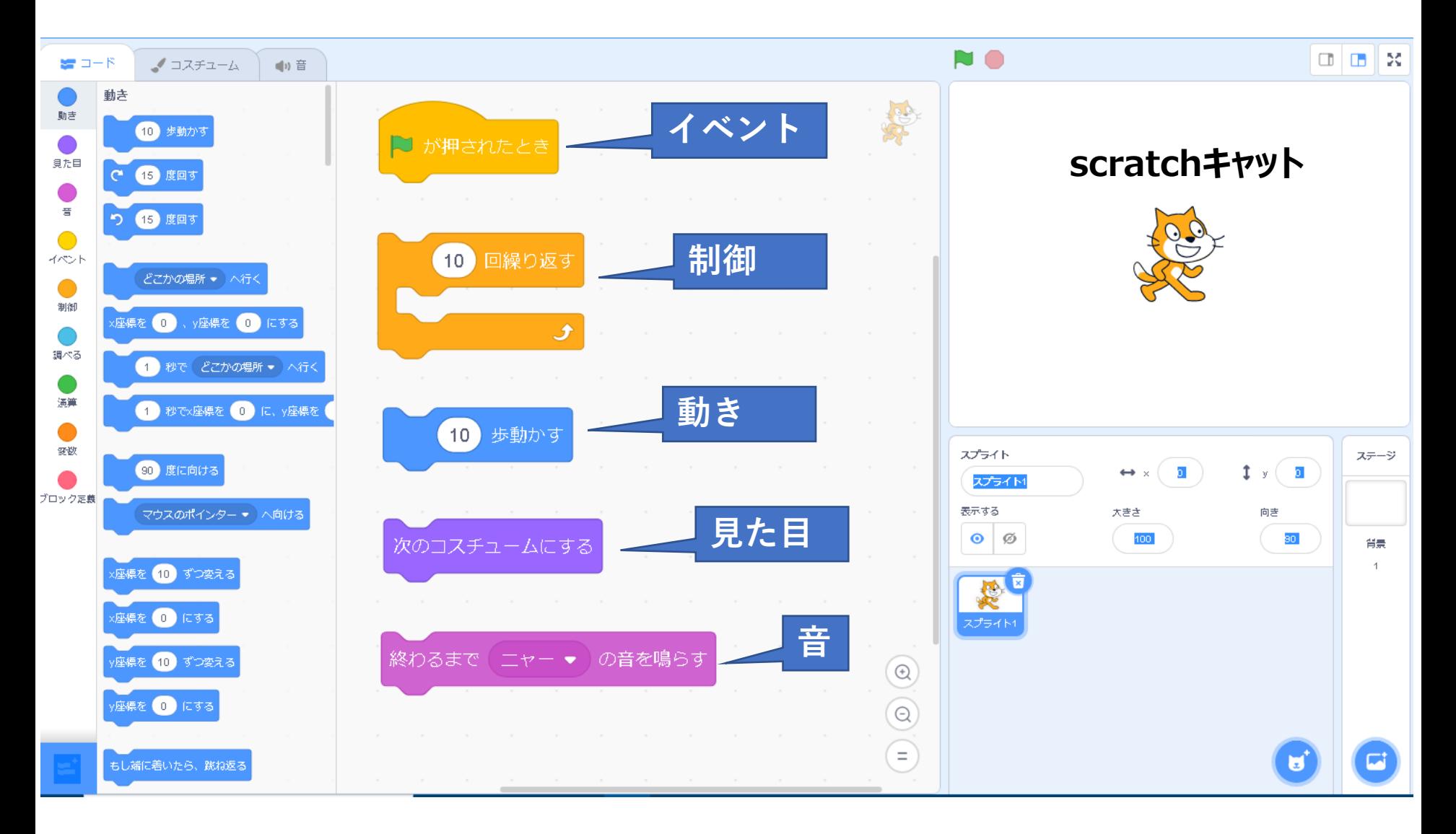

## **2.1 イベント\***

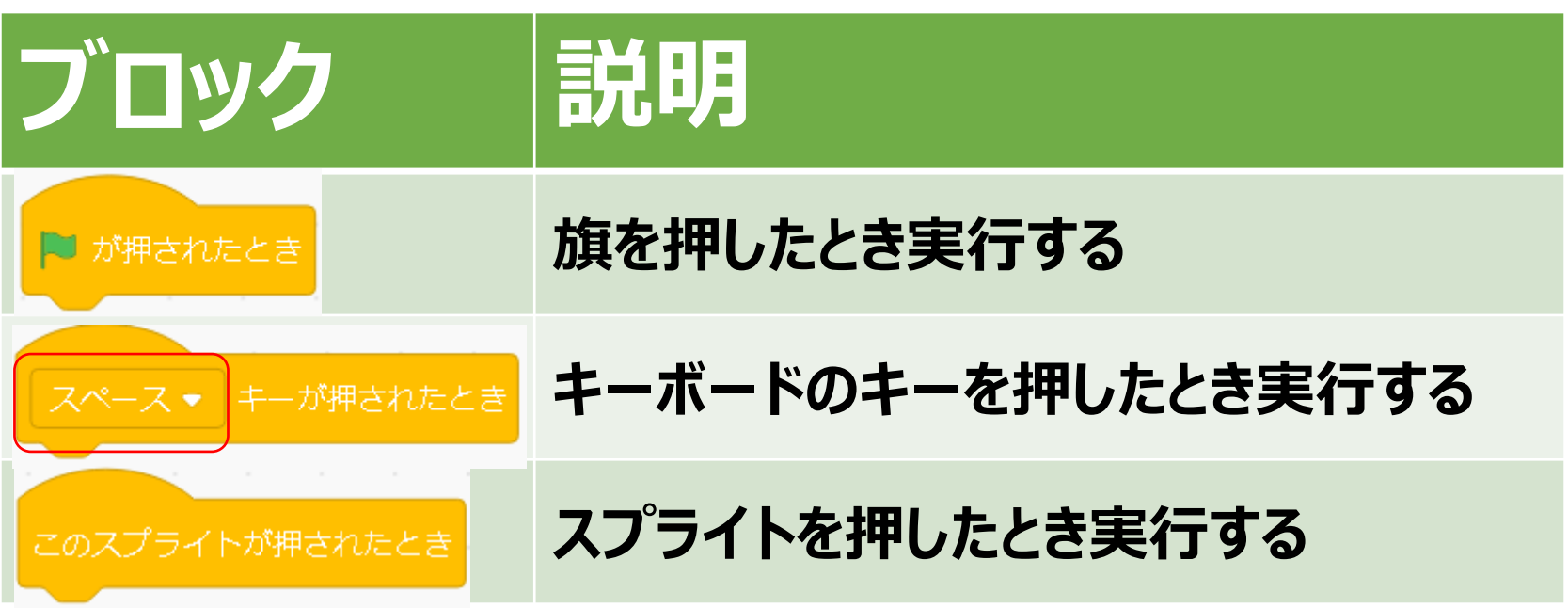

## \*『なにか』をしたとき

## **2.2 動き**

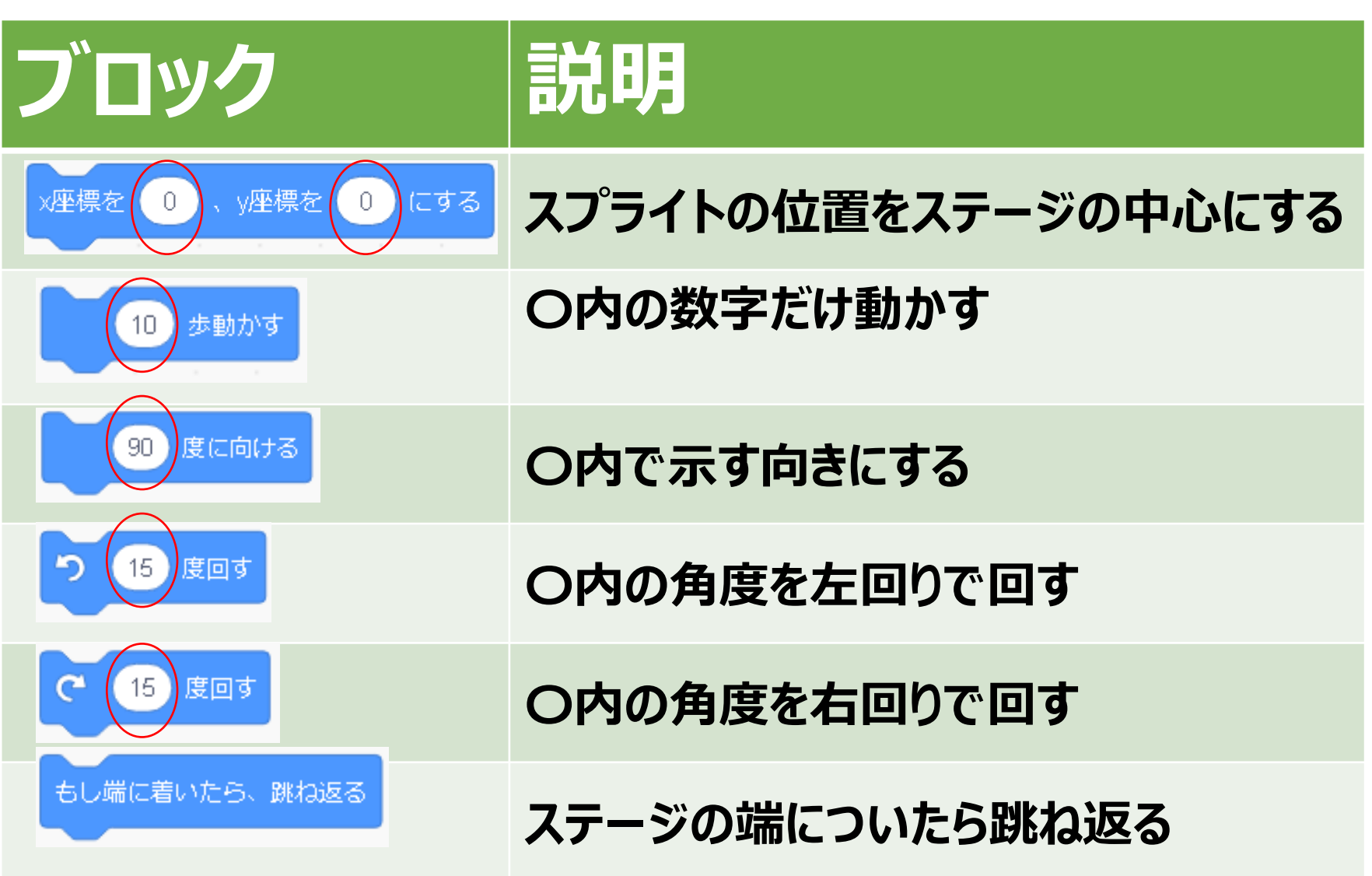

#### **\*scratchの拡張機能**

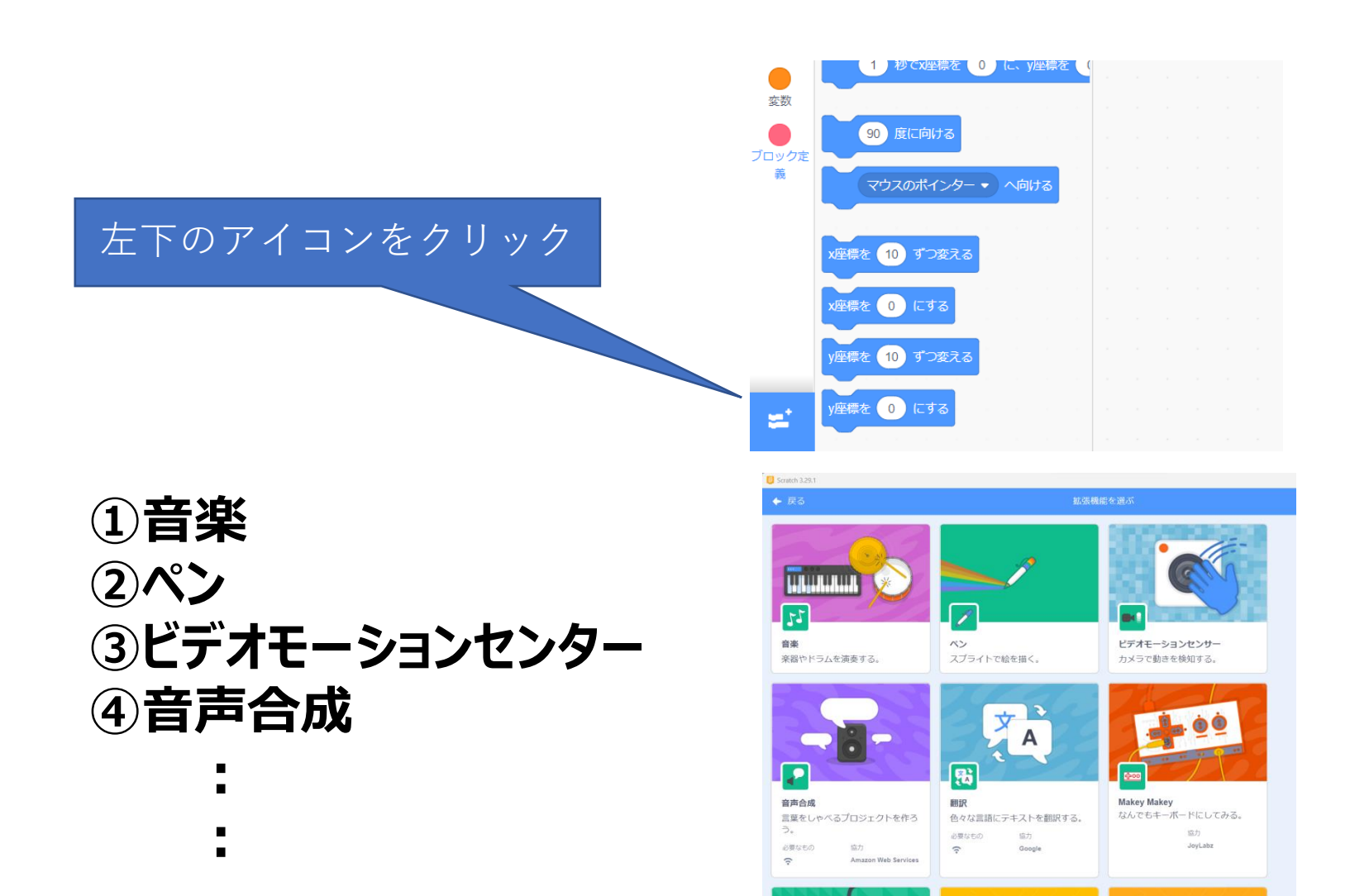

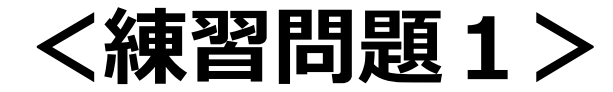

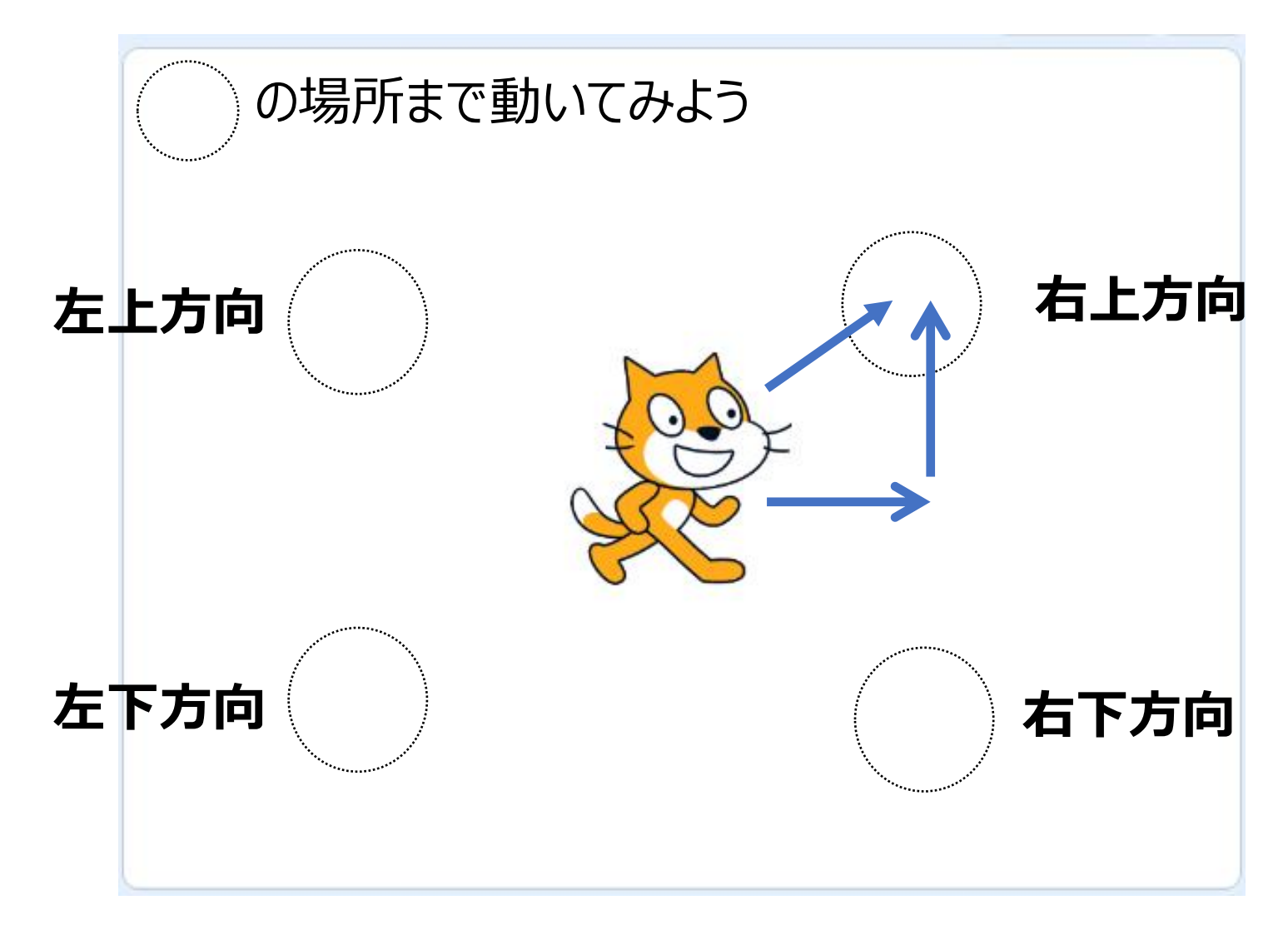

## **2.3 見た目**

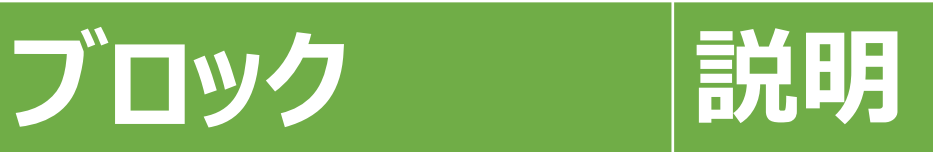

**〇内の大きさにする** 大きさを %にする 100 **元の大きさは100**

**〇内の文字を話す**

と言う

こんにちは

次のコスチュームにする

**インプライトを〇内の絵にする** 

**スプライトを次の絵に変える**

## **2.4 音**

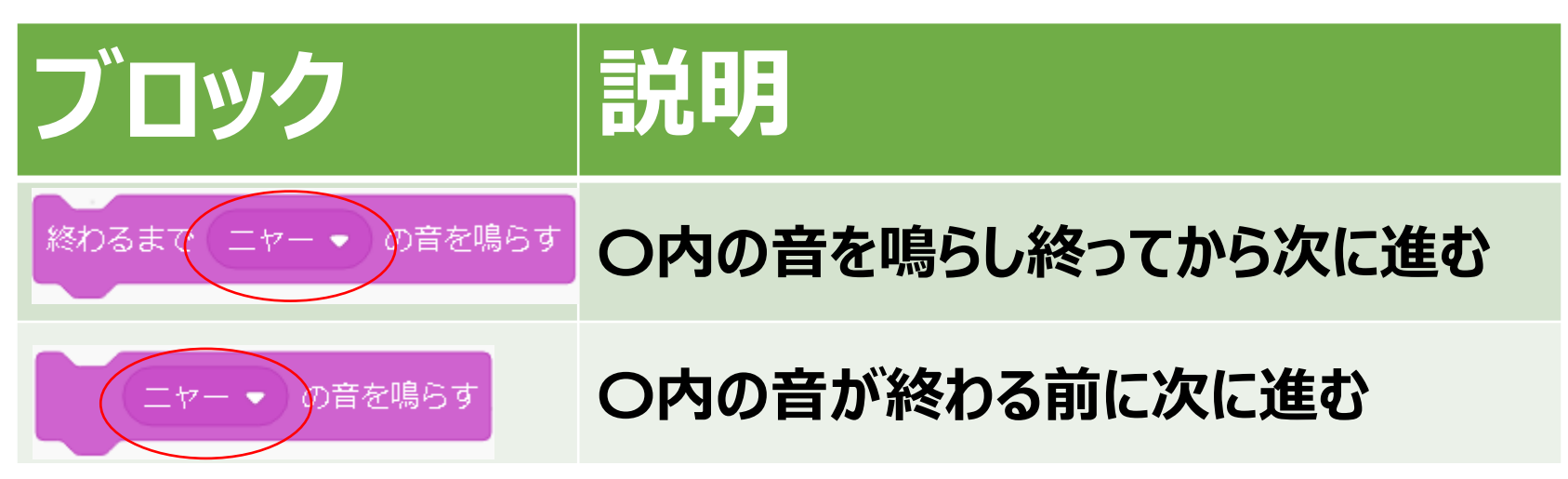

#### \*違いは?

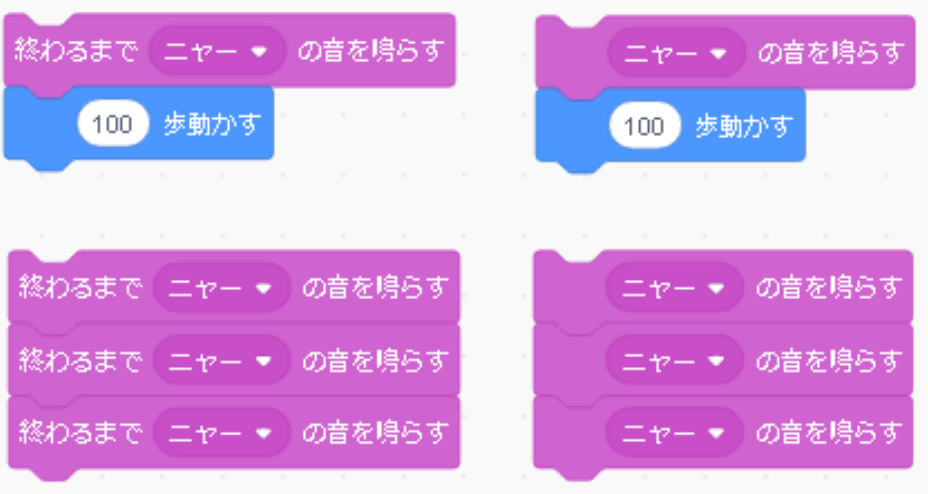

**© 2023 ケーネット知楽市** 11

## **2.5 繰り返し(制御)**

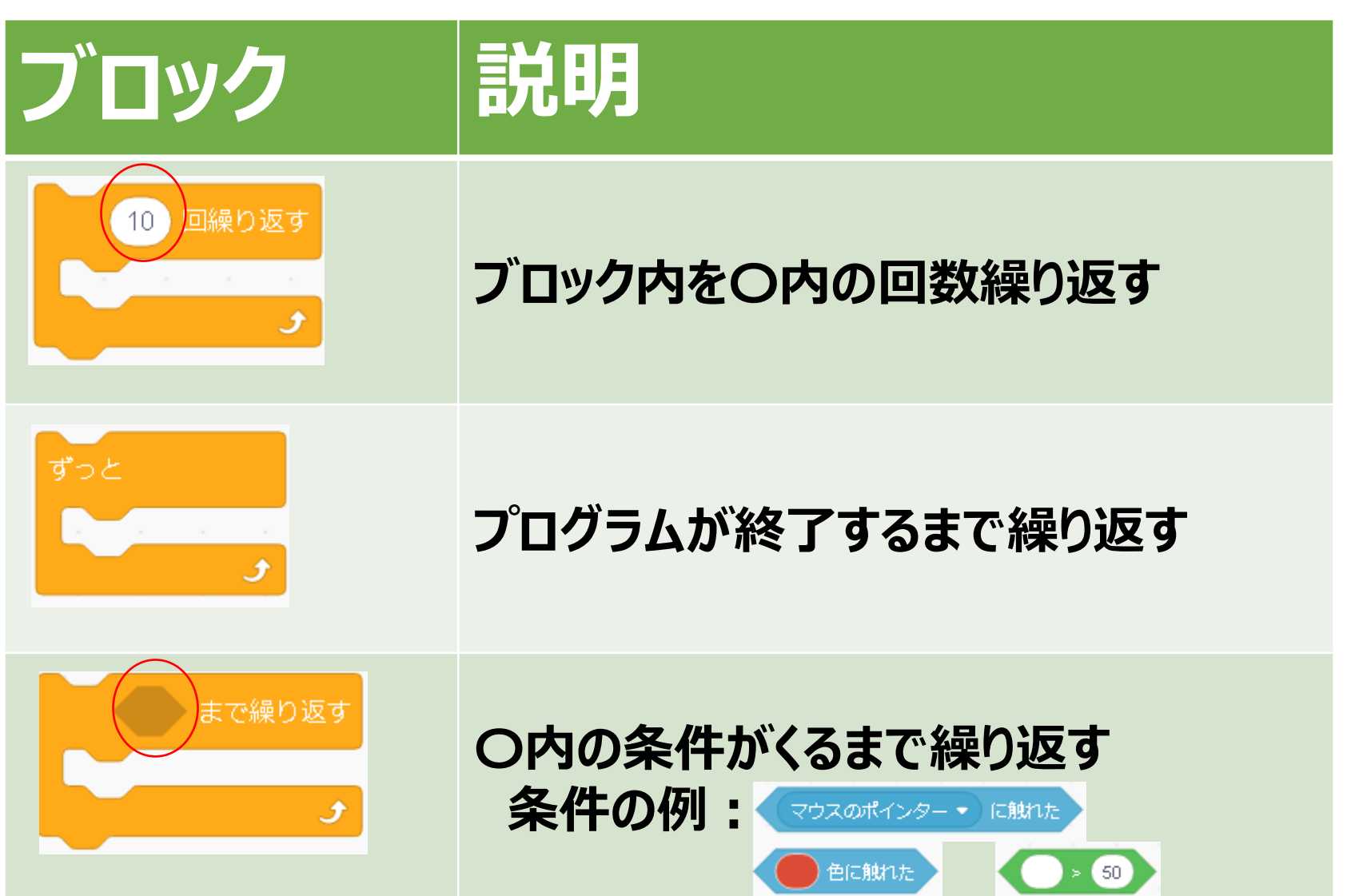

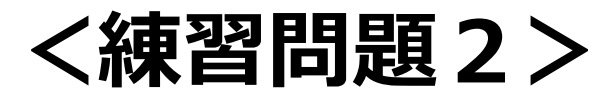

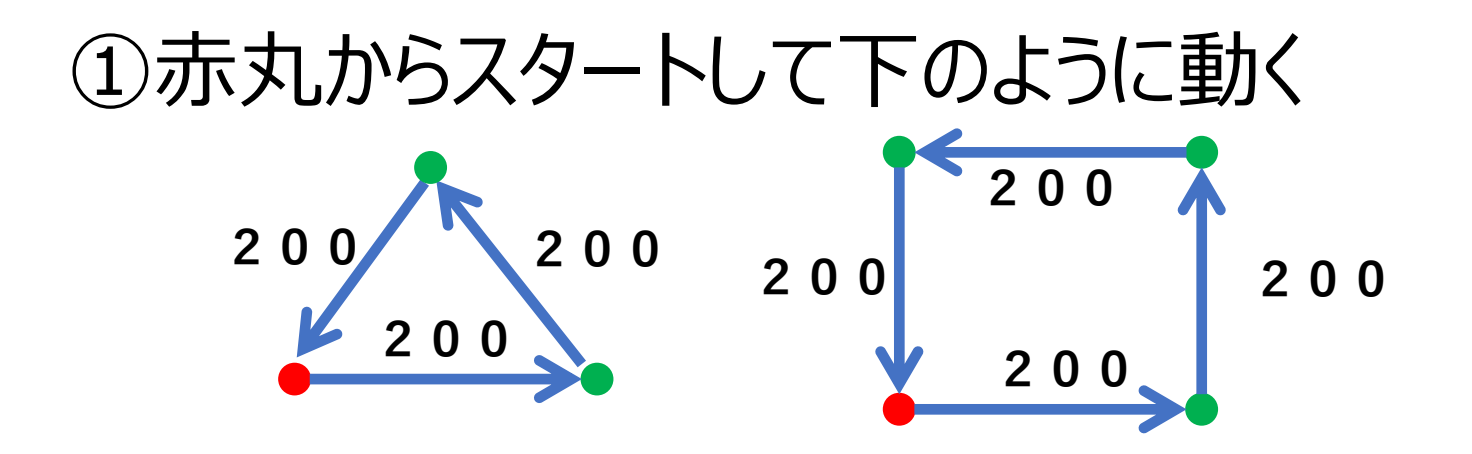

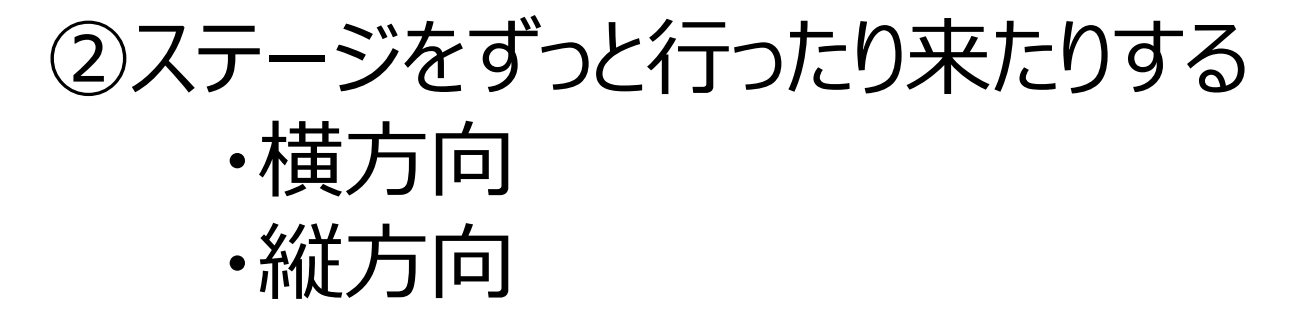

③ステージ内を動きまわる

#### **2.6 条件判断(制御) ブロック 説明** なら **〇のの条件に合ったらブロック内を実行する 条件の例:** マウスのポインター ▼ に触れた  $\bigodot$  >  $\bigodot$ 色に触れた なら **〇内の条件に合ったら上のブロック内実行し、** でなければ **合わなかったら下のブロック内を実行する**

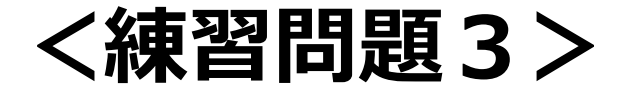

#### ①まっすぐうごいてぼーるにふれたらニャーとなく

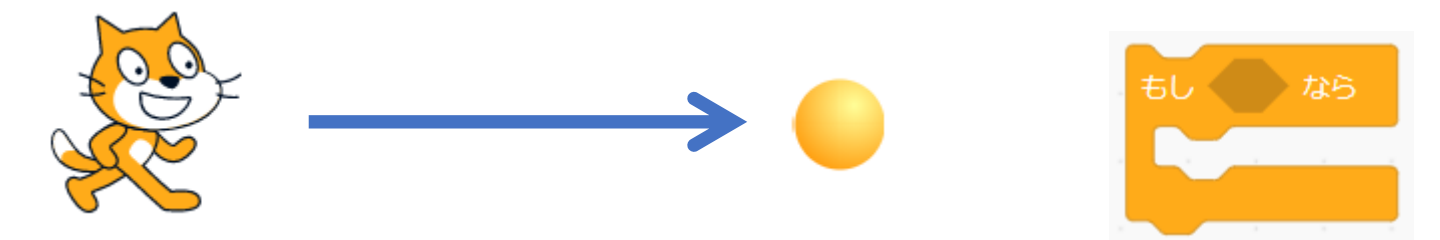

#### 2ボールのふちにそってはしまでうごく

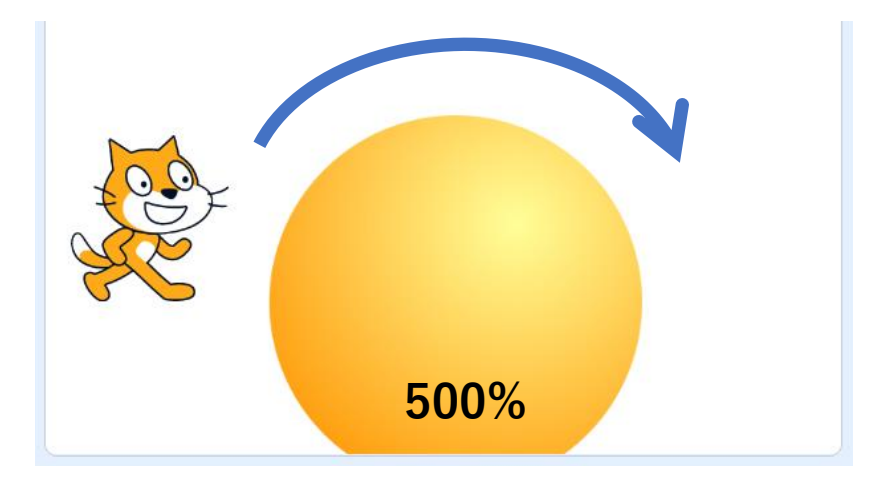

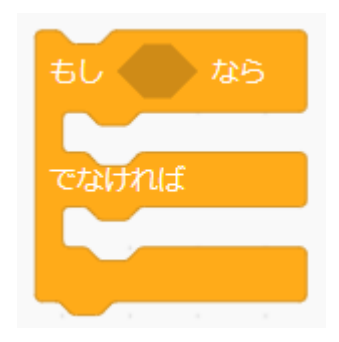

## **3.変数**

#### 変数は名前を持った入れ物(領域)

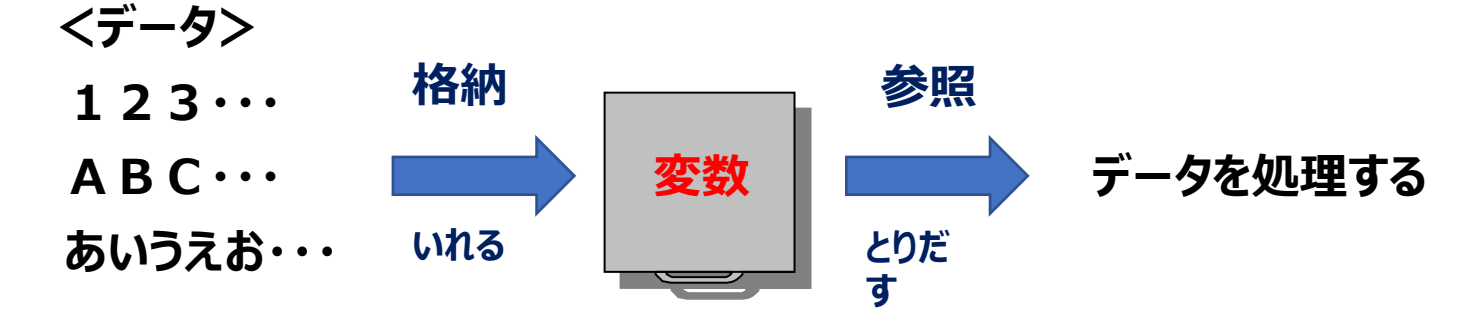

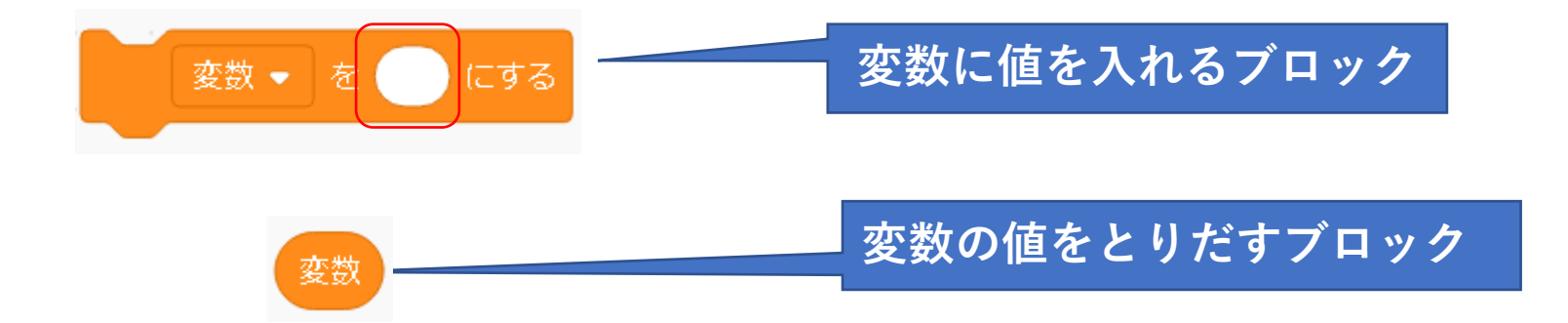

## **変数のブロックを他のブロックに重ねて使う**

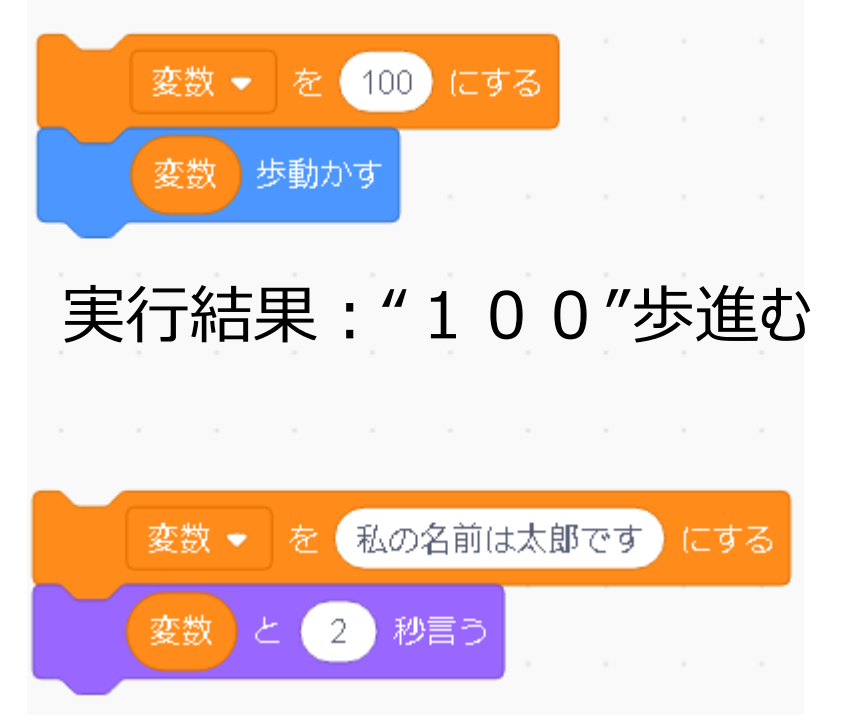

#### 実行結果:"私の名前は太郎です"と2秒話す

#### 【重要】変数の用途は一つでわかりやすい名前をつける! **『変数』→『歩く数』、『話す言葉』など**

## **変数の使用例**

## ①プログラムを実行する時に値を決める

#### 例 : 1から順に10まで数える ゲームの得点

②同じ値を何度でも使用できる また 変数を使っている場所を一度に変更できる

例 : □ └ (パルス波形) を描くプログラム

③表示の道具(scratchの便利な機能)

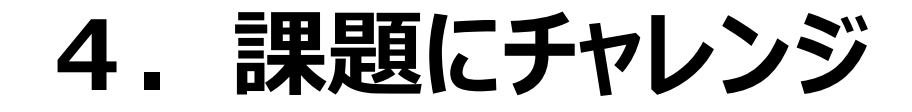

#### プログラムの名前:象さんの風船割り

## \*プログラムの内容 象さん⇒風船に向けてボールを発射 ボール⇒発射された方向に真っすぐ動く 風船 ⇒ボールに当たると知らせる

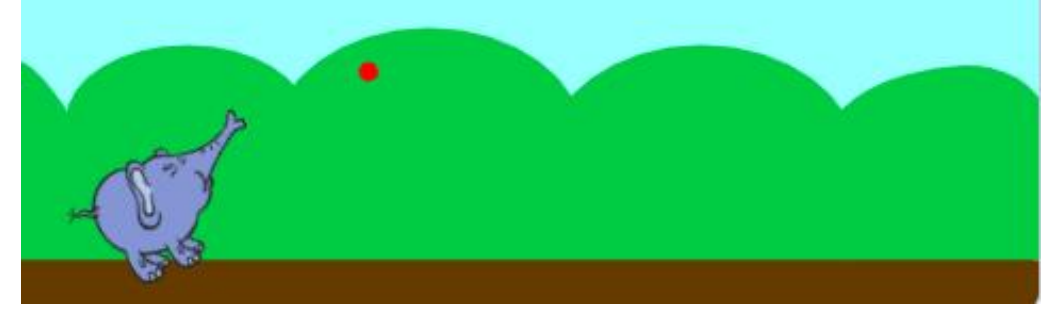

# **4.1 プログラムを作る順番**

1)背景(Blue Sky)を読み込む 2) 象さん (スプライト) プログラムを作る 3) ボール (スプライト) プログラムを作る 4) 風船 (スプライト) プログラムを作る 5)音楽( Dance Around )を鳴らす

# **4.2 象さんプログラム**

① 『Elephant』スプライトを読み込む ②大きさ(50)と場所を決める ③最初は左向き ■ がおされたとき 90 どにむける ④↑キーを押した時  $15<sup>2</sup>$ どまわす ⑤↓キーを押した時  $\mathbf{C}^{\mathbf{A}}$  $15<sub>1</sub>$ どまわす ⑥スペースキーを押した時 コスチュームと音で発射を表現

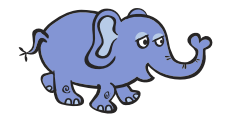

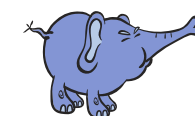

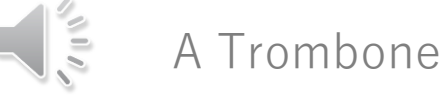

# **4.3 ボールプログラム**

#### ① 『 Ball 』スプライトを読み込む ②大きさ(20)と場所(ぞうさんのところ)を 決める

③最初は象さんと同じ向き ■ がおされたとき ④↑キーを押した時象さんと同じ  $\mathbf{r}$ ⑤↓キーを押した時象さんと同じ ⑥スペースキーを押した時

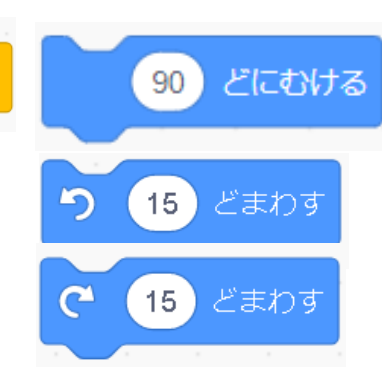

象さんの所からステージの端まで動く

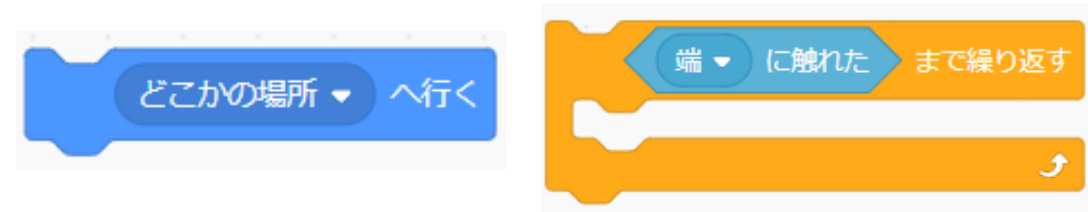

# **4.4 風船プログラム**

① 『 Balloon1 』スプライトを読み込む ②大きさ(50)と場所を決める ③ ト ゕ゙゙゙ぉ゙゙゙゙゙ぉ゙ゎ゙゠ゟヹゕ゙゠ルに触れた時の プログラムを作る ・ステージの横方向でいったりきたり ・ボールに触れたら音で表現 【もっと面白く】 Doorbell・風船をいろいろな動きにする ・得点をつける